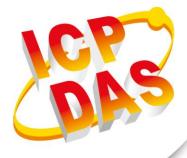

## **User Manual**

Version 1.0.0 FEB. 2019

# **RTU-140**

## (4G remote terminal device)

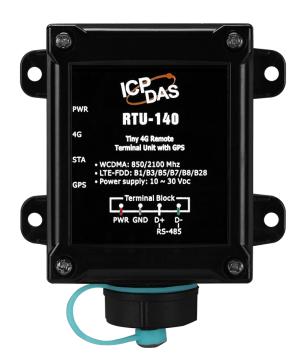

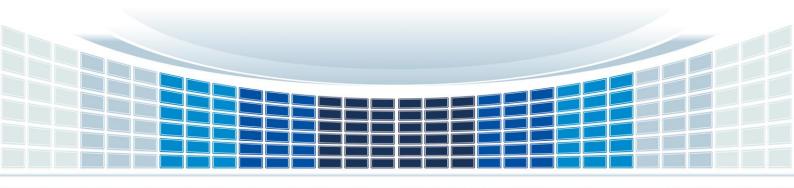

### **Table of Contents**

| 1. | Int  | troduction                                           | 1  |
|----|------|------------------------------------------------------|----|
|    | 1.1  | Features                                             | 3  |
|    | 1.2  | specification                                        | 5  |
| 2. | На   | ardware appearance                                   | 7  |
|    | 2.1  | LED indicator                                        | 8  |
|    | 2.2  | Install SIM card                                     | 9  |
| 3. | En   | vironment settings before installing RTU-140 Utility | 10 |
|    | 3.1  | Install M2M_Utility                                  | 11 |
| 4. | Tu   | rn on the Utility operation instructions.            | 14 |
| 5. | Uti  | ility main screen description                        | 15 |
|    | 5.1  | Select the operating interface language              | 17 |
|    | 5.2  | Login                                                | 18 |
|    | 5.3  | Main Parameters Main parameter                       | 20 |
|    | 5.   | .3.1 Main Info Parameter Description                 | 20 |
|    | 5.   | .3.2 Modbus Device                                   | 25 |
|    | 5.4  | Device Status                                        | 27 |
|    | 5.5  | Device Time parameter description                    | 28 |
|    | 5.6  | Signal Quality                                       | 29 |
|    | 5.7  | Version                                              | 30 |
|    | 5.8  | System                                               | 31 |
|    | 5.   | .8.1 Recover to Factory Settings                     | 31 |
|    | 5.   | .8.2 Reset RTU-140                                   |    |
|    | 5.   | .8.3 Debug                                           | 31 |
|    | 5.9  | I/O data logger                                      | 33 |
|    | 5.10 | 0 Log file naming                                    | 34 |
|    | 5.11 | 1 Record file format                                 | 35 |
|    | 5.12 | 2 Automatically delete log files                     | 36 |
| A  | open | ndix A. Manual Revision History                      | 37 |

#### **Important Information**

#### Warranty

All products manufactured by ICP DAS are under warranty regarding defective materials for a period of one year, beginning from the date of delivery to the original purchaser.

#### Warning

ICP DAS assumes no liability for any damage resulting from the use of this product.ICP DAS reserves the right to change this manual at any time without notice. The information furnished by ICP DAS is believed to be accurate and reliable. However, no responsibility is assumed by ICP DAS for its use, not for any infringements of patents or other rights of third parties resulting from its use.

#### Copyright

Copyright @ 2018 by ICP DAS Co., Ltd. All rights are reserved.

#### Trademark

Names are used for identification purpose only and may be registered trademarks of their respective companies.

#### Contact us

If you encounter any problems while operating this device, feel free to contact us via mail at: <a href="mailto:service@icpdas.com">service@icpdas.com</a>. We guarantee to respond within 2 working days.

## 1. Introduction

The RTU-140 is a smart 4G remote terminal with GPS. It can be used in M2M applications to transmit data from GPS and Modbus devices over a defined time via LTE / WCDMA. Data from GPS and Modbus devices can also be stored in a Micro SD card as a remote data logger. With a simple I/O linkage function, the RTU-140 can be remotely controlled in the field.

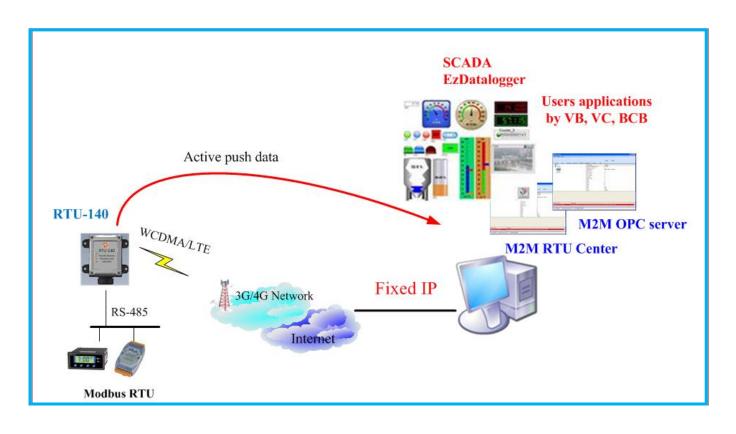

#### M2M RTU Development Tools SDK- M2M RTU API

Users are provided to develop their own applications for the G-4500 RTU, GT-540-3GWA and RTU-140 series. (need to be used with M2M RTU Center) Detailed description and software download: http://ftp.icpdas.com/pub/cd/usbcd/napdos/m2m/rtu/m2m\_rtu\_win32\_api

#### M2M Software - RTU Center

M2M RTU Center is the management software of M2M RTU series. It has powerful functions, can conveniently manage remote M2M RTU devices, and has excellent IO data processing capability, which improves the convenience of users managing several RTU devices, and is

effective. Reduce the hassle of processing large amounts of IO data. Applicable to RTU-140, G-4514 RTU and other M2M RTU product lines. It can monitor the built-in IO, GPS data and connected Modbus RTU devices of M2M RTU products. Users can use any SCADA software (eg InduSoft, iFix...) to match the M2M OPC Server and M2M RTU Center or directly use the Ez Data logger software from ICP DAS to easily establish a remote device monitoring system. Detailed description and software download:

http://ftp.icpdas.com/pub/cd/usbcd/napdos/m2m/rtu/rtu\_center/software/

#### Support OPC server

For the M2M OPC server provided by ICP DAS, it is easy to integrate ICP DTU products into various SCADA systems.

Detailed description and software download:

http://ftp.icpdas.com/pub/cd/usbcd/napdos/m2m/rtu/napopc.m2m

#### Support EzDatalogger

From now on, Ez Data logger supports WCDMA/GPRS RTU products.

Detailed description and software download:

http://www.icpdas.com/products/Software/ez\_data\_logger/ez\_data\_logger.html

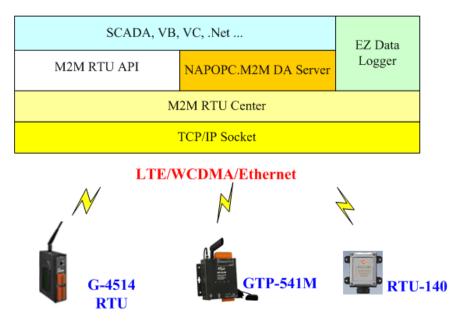

## **1.1 Features**

#### Soft and hard

- ◆ Support for WCDMA 850/2100 MHz
- Support LTE-FDD B1/B3/B5/B7/B8/B28
- ◆ Automatic / continuous 3G / 4G connection management
- ♦ RS-485 supports up to 3 ModBus RTU devices
- Support for M2M OPC Server and M2M API tools
- ◆ Support data log file stored on Micro SD card
- Support 3.7V backup lithium battery (optional)
- Support input power +10VDC~+30VDC
- ◆ IP66 waterproof
- ♦ Support GPS function

#### application

- Hydrological monitoring system
- ◆ Line management system
- Power management system
- ♦ I/O data recorder

## **RTU-140 architecture diagram**

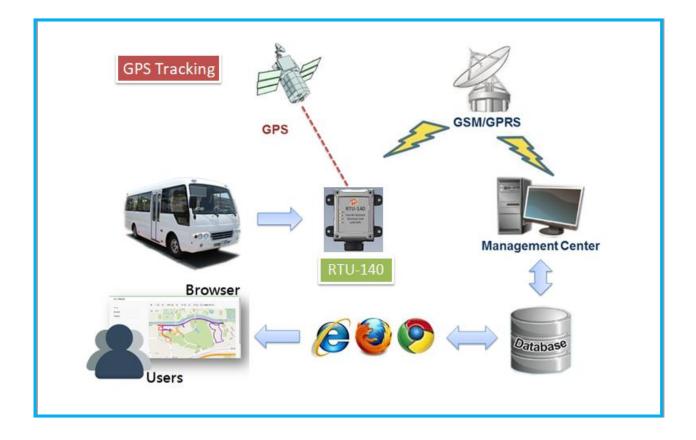

## 1.2 specification

| Module                      | RTU-140                                                                                               |
|-----------------------------|----------------------------------------------------------------------------------------------------|
| System                      |                                                                                                    |
| CPU                         | 32 bit, Microprocessor                                                                                |
| Micro SD Interface          | 4 GB Max.                                                                                             |
| 4G System                   |                                                                                                    |
| LTE-FDD                     | B1/B3/B5/B7/B8/B28                                                                                    |
| Frequency band              | B1/B3/B3/B1/B0/B20                                                                                    |
| 3G System                   |                                                                                                    |
| Frequency band              | WCDMA 850/2100 MHz                                                                                    |
| GPS System                  |                                                                                                    |
| Satellite navigation system | GPS + GLONASS                                                                                         |
| Sensitivity                 | Tracking = up to -165 dBm; Acquisition = up to -148 dBm                                               |
| Positioning time            | Cold / Warm / Hot Start Time : 35 / 30 / 1 sec. at open sky and stationary                            |
| Support agreement           | NMEA 0183 version 4.0                                                                                 |
| Sequence                    |                                                                                                    |
| Utility Port                | USB: only for settings                                                                                |
| COM 1                       | RS-485: D+, D-( Used to connect to ModBus RTU devices)                                                |
| Power supply                |                                                                                                    |
| Power input                 | 2W; +10V <sub>DC</sub> ~ +30V <sub>DC</sub> . Support 3.7V lithium battery backup                     |
| Power consumption           | Idle: 36mA @ 24VDC; Data transmission: 60mA @ 24VDC;<br>Full load: 65mA @ 24VDC;Sleep: 65mA @ 3.7VDC; |
| Power input range           | +10 VDC ~ +30 VDC                                                                                     |
| Mechanism                   |                                                                                                    |
| Shell                       | Plastic                                                                                               |
| Size(W x L x H)             | 94 mm x 82 mm x 55 mm (long*width* high)                                                              |
| Waterproof level            | IP66                                                                                                  |
| Installation form           | DIN rail; wall mount                                                                                  |

| Indicator light       |                          |  |
|-----------------------|--------------------------|--|
| LEDS                  | 4 indicator LEDs         |  |
| Surroundings          |                          |  |
| Operating temperature | -25 ℃ ~ +75 ℃            |  |
| Storage temperature   | -30 °C ~ +80 °C          |  |
| Humidity              | 5 ~ 95% , non-condensing |  |

## 2. Hardware appearance

Appearance and foot configuration

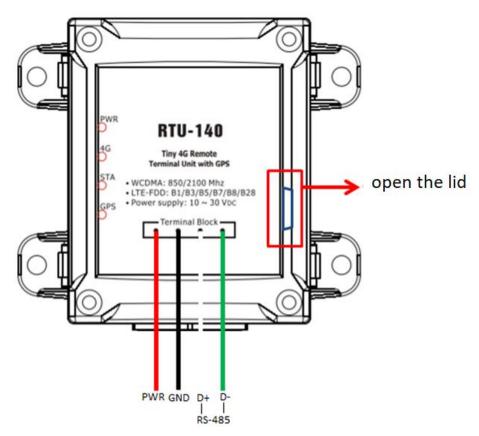

| COM Port and Power Input  |           |           |  |
|---------------------------|-----------|-----------|--|
| Pir                       | Pin       |           |  |
| Power Input :<br>+10Vpc ~ | Black     | P.GND     |  |
| +10VDC ~<br>+30VDC        | Red       | PWR       |  |
| СОМ                       | Green     | D-        |  |
| RS-485                    | White     | D+        |  |
| Utility Port              | Red frame | Micro USB |  |

## 2.1 LED indicator

The RTU-140 provides four LED indicators. The table below will indicate the status indication of the LED light.

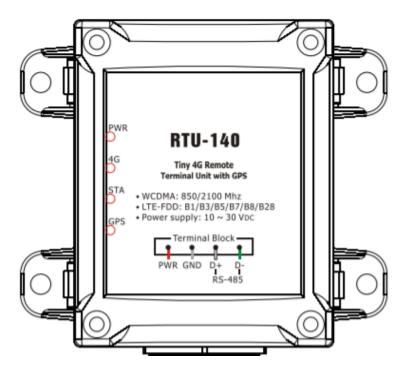

| LED Name | LED Status                        | LED Description                                   |
|----------|-----------------------------------|---------------------------------------------------|
|          | Hengliang                         | Power supply                                      |
| PWR      | Flashes every 0.5 seconds         | Battery charging                                  |
|          | Hengliang                         | 4G network search                                 |
| 4G       | Flashes every 0.2 seconds         | Data transfer / 4G network registration completed |
| 40       | Flashes once<br>every 0.8 seconds | 3G network registration completed                 |
|          | Not bright                        | Power off or sleep state                          |
|          | Flashes every<br>0.05 seconds     | Pin code error                                    |
| STA      | Flashes every<br>0.25 seconds     | Modem communication                               |
|          | Flashes every 0.5 seconds         | Modem idle                                        |
| CDS      | Flash once per<br>second          | GPS successfully positioned                       |
| GPS      | Hengliang                         | GPS is not yet positioned                         |

## 2.2 Install SIM card

(1) Insert a confirmed SIM card (you can test it with your phone first), as shown below

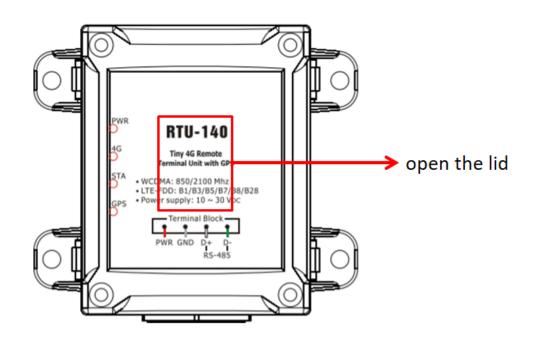

(2) Connect DC.+VS (PIN3) and DC.GND (PIN2) to the power supply or install the battery

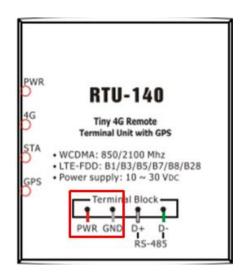

## 3. Environment settings before installing RTU-140 Utility

Users can use the GTP-541M Utility to set parameters or view debug messages. This program requires a .NET Framework 2.0 or higher runtime environment and FTDI USB Device to be executed on the PC. You can download .NET Framework 2.0, .NET Framework 3.5 and FTDI Device from the following URL.

- Microsoft .NET Framework 2.0 <u>https : //www.microsoft.com/en-us/download/details.aspx?id=1639</u>
- Microsoft .NET Framework 3.5
  <u>https://www.microsoft.com/en-us/download/details.aspx?id=21</u>
- FTDI Device <u>https://www.ftdichip.com/Drivers/D2XX.htm</u>

## 3.1 Install RTU-140\_Utility

Execute RTU-140\_Setup\_V100.exe. The installation screen is as follows:

(1)Select the installation directory, the default path is "C:\ICPDAS\RTU-140 \_Utility", after confirming, press "Next" to continue

| 🛃 Setup - RTU-140_Utility                                                 | _     |            | ×      |
|---------------------------------------------------------------------------|-------|------------|--------|
| Select Destination Location<br>Where should RTU-140_Utility be installed? |       |            |        |
| Setup will install RTU-140_Utility into the following folder              |       |            |        |
| To continue, click Next. If you would like to select a different fold     | er, d | ick Browse |        |
| C:\ICPDAS\RTU-140_Utility                                                 |       | Browse     |        |
| At least 1.7 MB of free disk space is required.                           |       |            |        |
|                                                                           |       | _          |        |
| N                                                                         | ext > |            | Cancel |

(2)Select the path in "All Programs", after confirming, press "Next" to continue

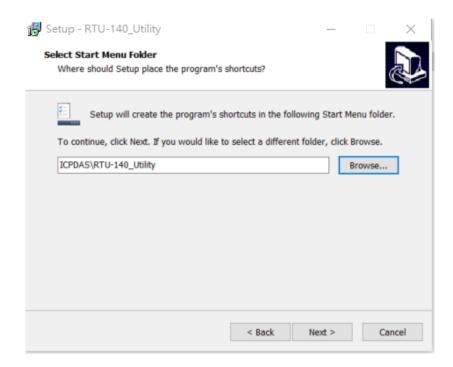

-11/114-

(3) Choose whether to create a shortcut on the desktop, after confirming, press "Next" to continue

| 🛃 Setup - RTU-140_Utility                                                                                |                  | _                |    | $\times$ |
|----------------------------------------------------------------------------------------------------|------------------|------------------|----|----------|
| Select Additional Tasks<br>Which additional tasks should be perform                                      | ed?              |                  |    |          |
| Select the additional tasks you would like<br>RTU-140_Utility, then click Next.<br>Additional shortcuts: | Setup to perform | while installing |    |          |
| Create a desktop shortcut                                                                                |                  |                  |    |          |
|                                                                                                    |                  |                  |    |          |
|                                                                                                    |                  |                  |    |          |
|                                                                                                    |                  |                  |    |          |
|                                                                                                    |                  |                  |    |          |
|                                                                                                    | < Back           | Next >           | Ca | ncel     |

(4)Select "Install" to start the installation.

| 🔀 Setup - RTU-140_Utility —                                                                              |         | ×     |
|----------------------------------------------------------------------------------------------------|---------|-------|
| Ready to Install<br>Setup is now ready to begin installing RTU-140_Utility on your computer.             |         | Ð     |
| Click Install to continue with the installation, or click Back if you want to re<br>change any settings. | view or |       |
| Destination location:<br>C:\ICPDAS\RTU-140_Utility                                                       |         | ^     |
| Start Menu folder:<br>ICPDAS\RTU-140_Utility                                                             |         |       |
|                                                                                                    |         |       |
|                                                                                                    |         |       |
| <                                                                                                    | >       | ~     |
| < Back Install                                                                                           | C       | ancel |

#### (5)The installation is complete

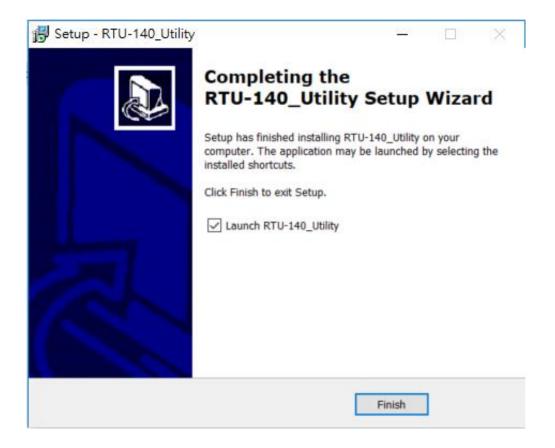

## 4. Turn on the Utility operation instructions.

#### --- Confirmation before opening Utility

1. Confirm that the USB port in the red box below the RTU-140 is connected to the PC.

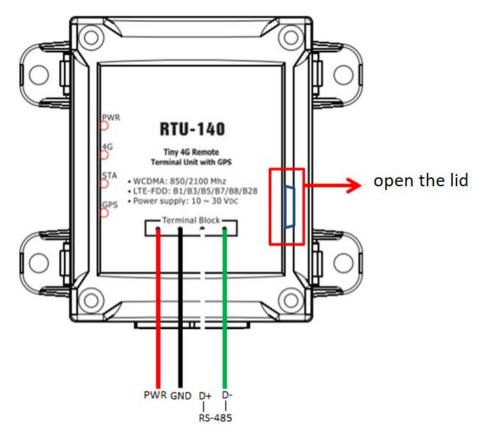

2. Turn on the RTU-140 power supply and confirm that the PWR light is on normally and you can start operating the Utility.exe.

## 5. Utility main screen description

The RTU-140 Utility layout mainly includes the following parts, which are described as follows:

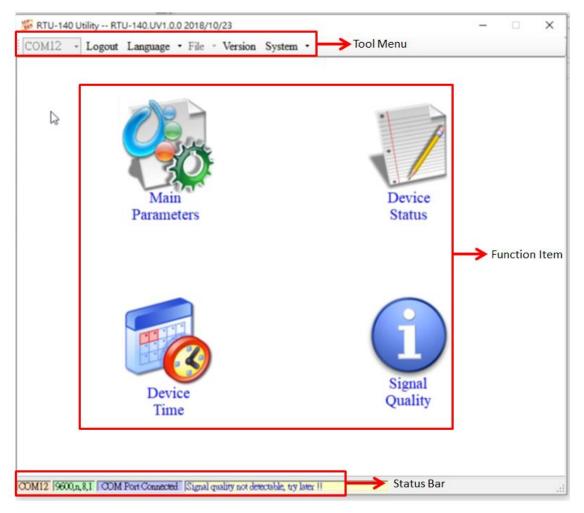

#### **Tool Menu**

#### ◆COM :

Select PC-side COM PORT connected to RTU-140

#### ◆Login/Logout:

Before you can do anything with the RTU-140, you must log in. After the login is successful, the option will become Logout, and the options in the Utility will allow the operation. If the SMS machine has been reopened or turned off, you must log in again.

◆Language:

RTU-140 Utility interface text selection, currently only supports English

♦ Version:

RTU-140 Firmware and Utility version information

♦System:

Recover to Factory Settings, Restart RTU-140 (Reset RTU-140) and Debug three functions

#### **Function Item**

♦ Main Parameter :

RTU-140 related settings.

Device Status:

Check SD Card, GPRS and GPS status.

◆ Device Time:

Query and set the RTU-140 device time.

♦ Signal Quality :

Query the signal strength of the current device.

#### **Status Bar**

Display information about the operation of the RTU-140 Utility, from left to right, in order

- (1)PC-side COM Port number used by the Utility.
- (2) Transmission parameter setting of COM Port.
- (3)The current connection status of the COM Port.
- (4) The result of each operation, such as the success of the "storage" action.

## 5.1 Select the operating interface language

In the drop-down menu Language, you can select the interface text of the RTU-140 Utility. Currently, only the English version is supported.

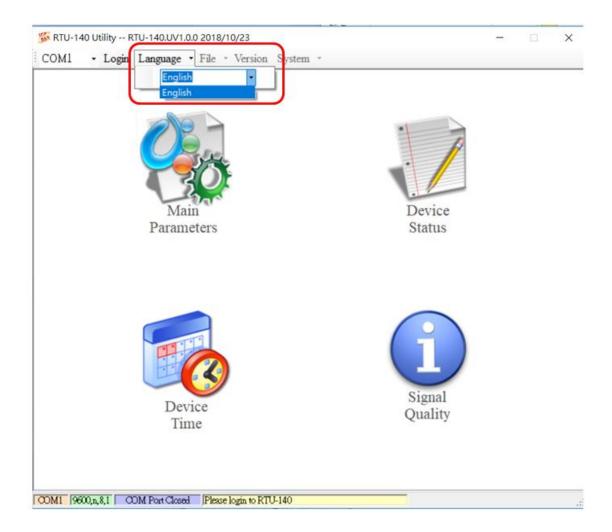

## 5.2 Login

To set the parameters of the RTU-140, you must log in first through the login window, as explained below:

- (1) Select the COM Port number on the computer and RTU-140 connection
- (2) Press "Login"

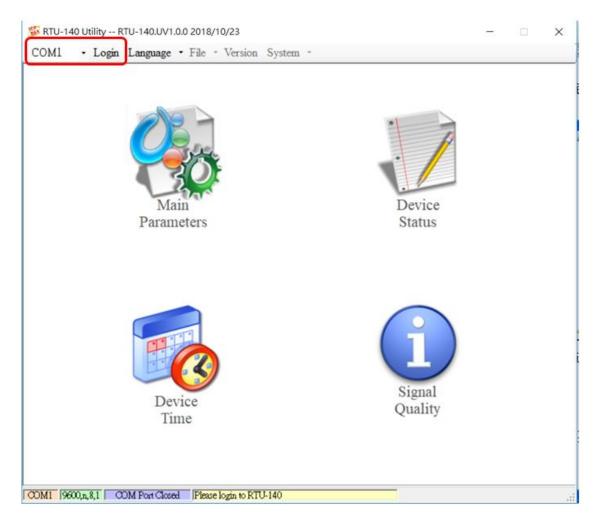

If the PIN code recorded in the RTU-140 is incorrect, the status light of the RTU-140 will flash once every 50ms after power-on. When logging in, the Utility will ask for the PIN code or PUK code. The description is as follows:

(1) Request a PIN code

If the PIN code in the SIM card is still valid, a window asking for the PIN code will appear, as shown below. If the PIN code is entered incorrectly and exceeds the number of allowed errors, the PIN code will be invalid. A window asking for the PUK code will appear.

| 😸 Entry SIM PIN / SIM PUK           |
|-------------------------------------|
| Times Remain to Input SIM PIN:<br>3 |
| Please Input SIM PIN Code :         |
| ок                                  |

(2) Request to enter PUK code and new PIN code

If the PIN code in the SIM card fails, a window asking for the PUK code will appear, as shown below. If the PUK code is continuously input incorrectly and exceeds the number of allowed errors, the SIM card will be invalidated. Therefore, please confirm the correct PUK code before inputting.

| 🛃 Entry SIM PIN / SIM PUK 🛛 🛛 🔀      |
|--------------------------------------|
| Times Remain to Input SIM PUK:<br>10 |
| Please Input SIM PUK Code:           |
| Please Input New SIM PIN Code:       |
| ОК                                   |

If the entered PIN or PUK code is correct, wait for the STA indicator to flash once after 1 second, then perform other functions.

## 5.3 Main Parameters Main parameter

In the "Main Parameters" window, the tree structure on the left page is a classification of parameters, which are divided into two categories, Main Info and Modbus Device, and the right page is the parameter name and the current set value. Click on the desired value. After the set value, press the left mouse button again to modify the parameters.

#### 5.3.1 Main Info Parameter Description

(1) System Info

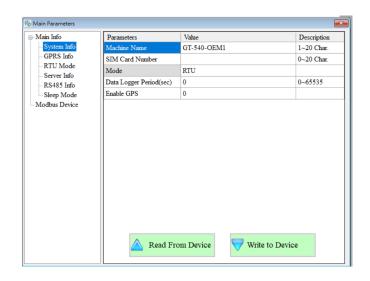

| Parameter name          | Description                                           |  |  |  |
|-------------------------|-------------------------------------------------------|--|--|--|
| Machine Name            | Device name (1 ~ 20 char)                             |  |  |  |
| SIM Card Number         | SIM card phone number plugged into the                |  |  |  |
|                         | RTU-140(0 ~ 20 char)                                  |  |  |  |
| Mode                    | RTU mode: Through the custom communication            |  |  |  |
|                         | protocol of ICP DAS, the data is uploaded to the      |  |  |  |
|                         | designated PC periodically, and the software          |  |  |  |
|                         | "M2M RTU series management software"                  |  |  |  |
|                         | provided by ICP DAS is installed on the PC to         |  |  |  |
|                         | receive the data of the RTU device.                   |  |  |  |
| Data Logger Period(sec) | In the data log file, the time interval of each       |  |  |  |
|                         | record is in seconds. If it is 0, the function of I/O |  |  |  |
|                         | data record is turned off.(0 ~ 65535 seconds)         |  |  |  |

| Enable GPS | Whether to activate the GPS function, Enable: |
|------------|-----------------------------------------------|
|            | Start, Disable: Close.                        |

#### (2) GPRS Info

| Main Info                                    | Parameters         | Value    | Description |
|----------------------------------------------|--------------------|----------|-------------|
| System Info                                  | GPRS APN           | internal | 0~31 Char.  |
| GPRS Info                                    | GPRS User Name     | guest    | 0~31 Char.  |
| RTU Mode<br>Server Info                      | GPRS User Password | guest    | 0~31 Char.  |
| −R5485 Info<br>− Sieep Mode<br>Modbus Device |                    |          |             |

| Parameter name     | Description                                |
|--------------------|--------------------------------------------|
| GPRS APN           | The Access point name required to log in   |
|                    | to the GPRS system is provided by the      |
|                    | carrier who applied for the SIM card.      |
|                    | (0 ~ 31 char)                              |
| GPRS User Name     | The account number required to log in to   |
|                    | the GPRS system is provided by the         |
|                    | carrier who applied for the SIM card.      |
|                    | (0 ~ 31 char)                              |
| GPRS User Password | The password required to log in to the     |
|                    | GPRS system is provided by the carrier     |
|                    | who applied for the SIM card.(0 ~ 31 char) |

#### (3) RTU Mode

| 🚱 Main Parameters |                         |           |                | ×           |
|-------------------|-------------------------|-----------|----------------|-------------|
| ⊡- Main Info      | Parameters              | Value     |                | Description |
| - System Info     | Machine ID              | 16        |                | 1~65535     |
| GPRS Info         | Data Update Period(sec) | 0         |                | 0~999999    |
|                   | Heartbeat Period(sec)   | 0         |                | 0~999999    |
| RS485 Info        |                         |           |                |             |
| Sleep Mode        |                         |           |                |             |
| Modbus Device     |                         |           |                |             |
|                   |                         |           |                |             |
|                   |                         |           |                |             |
|                   |                         |           |                |             |
|                   |                         |           |                |             |
|                   |                         |           |                |             |
|                   |                         |           |                |             |
|                   |                         |           |                |             |
|                   |                         |           |                |             |
|                   |                         |           |                |             |
|                   |                         |           |                |             |
|                   |                         |           |                |             |
|                   | A Dead Free             | om Device | Write to Devic |             |
|                   | Read Fro                | om Device | write to Devic | e           |
|                   |                         |           |                |             |

| Parameter name          | Description                                |
|-------------------------|--------------------------------------------|
| Machine ID              | The ID of the RTU-140 device in RTU        |
|                         | mode. In the receiving software "M2M RTU   |
|                         | Center" of the remote PC, the ID of this   |
|                         | device must be added before receiving the  |
|                         | data uploaded by this device.(1 ~ 65535)   |
| Data Update Period(sec) | The time interval for uploading data, in   |
|                         | seconds. If it is 0, this function is off. |
|                         | (0 ~ 999999 seconds)                       |
| Heartbeat Period(sec)   | The time interval for transmitting the     |
|                         | heartbeat packet. The purpose of this      |
|                         | packet is to tell the remote PC that the   |
|                         | device is still alive.(0 ~ 999999 seconds) |

#### (4) Server Info

| 🛞 Main Parameters       |                    |                          | ×           |
|-------------------------|--------------------|--------------------------|-------------|
| ⊡-Main Info             | Parameters         | Value                    | Description |
| - System Info           | Server Domain Name | msa.hinet.net            | 0~31        |
| GPRS Info               | Server IP          | 168.95.4.211             |             |
| RTU Mode<br>Server Info | Server Port        | 25                       | 0~65535     |
| - RS485 Info            | Primary DNS        | 168.95.1.1               |             |
| Sleep Mode              | Second DNS         |                          |             |
| - Modbus Device         | A Read Fro         | m Device Vitite to Devic | e           |

| Parameter name     | Description                                    |
|--------------------|------------------------------------------------|
| Server Domain Name | The domain name of the server. In RTU          |
|                    | mode, it refers to the remote PC (0 ~ 31       |
|                    | char) that executes "M2M RTU Center".          |
| Server IP          | The IP address of the server. In RTU mode,     |
|                    | it refers to the remote PC that executes the   |
|                    | "M2M RTU Center".                              |
| Server Port        | The network nickname used by the server.       |
|                    | In RTU mode, it must be specified as 10000     |
|                    | (0 ~ 65535)                                    |
| Primary DNS        | The primary DNS IP address. If you specify     |
|                    | the server by domain name, you need to         |
|                    | specify the primary DNS IP.                    |
| Second DNS         | Secondary DNS IP. If the primary DNS           |
|                    | cannot be connected, it will try to connect to |
|                    | this DNS IP.                                   |

#### (5) RS-485 Info

| 🕉 Main Parameters       |            |                |                | -             |
|-------------------------|------------|----------------|----------------|---------------|
| ⊜ Main Info             | Parameters | Value          |                | Description   |
| - System Info           | Baudrate   | 9600           |                | bps           |
| - GPRS Info             | Data Bit   | 8              |                |               |
| RTU Mode<br>Server Info | Stop Bit   | 1              |                | 1 or 2        |
| -RS485 Info             | Parity Bit | none           |                | none,odd,even |
| ☐ Modbus Device         | Rea        | id From Device | Write to Devic | e             |

| Parameter name | Description                                    |
|----------------|------------------------------------------------|
| Baudrate       | Specify the transmission rate of COM2 (RS-485) |
| Data Bit       | Specify the number of data bits of COM2        |
|                | (RS-485)                                       |
| Stop Bit       | Specify the number of stop bits for COM2       |
|                | (RS-485)                                       |
| Parity Bit     | Specifies how the parity check is performed.   |
|                | None: no check, odd: odd bit check, even: even |
|                | bit check                                      |

#### (6) Sleep Mode

| 🏀 Main Parameters              |                     |                        | ×           |
|--------------------------------|---------------------|------------------------|-------------|
| <u>⊫</u> -Main Info            | Parameters          | Value                  | Description |
| System Info                    | Sleep Time(sec)     | 0                      | 0~86400     |
| GPRS Info                      | Awake Time(sec)     | 0                      | 0~86400     |
| RTU Mode<br>Server Info        | RTU Retry Time(sec) | 0                      | 0~86400     |
|                                | GPS Retry Time(sec) | 0                      | 0~86400     |
| ⊣Sleep Mode<br>⊣ Modbus Device | Read Fro            | m Device Write to Devi | се          |

-24/114-

| Parameter name      | Description                       |
|---------------------|-----------------------------------|
| Sleep Time(sec)     | sleeping time. (0 ~ 86400)        |
| Awake Time(sec)     | Wake up time. (0 ~ 86400)         |
| RTU Retry Time(sec) | RTU reconnection time (0 ~ 86400) |
| GPS Retry Time(sec) | GPS reconnection time (0 ~ 86400) |

#### 5.3.2 Modbus Device

The RTU-140 allows up to three Modbus RTU devices to be connected to the M-8000 series of ICP DAS products, as well as Modbus RTU devices from other companies. The number of I/O channels supported by each Modbus RTU device is as follows:

DI: 32 Channels

DO: 32 Channels

AI :16 Channels

AO :16 Channels

#### 1. Add a new Modbus RTU device

To join a Modbus RTU device to the RTU-140, you can do the following:

- (1) Click on "Modbus Device" in the tree view and press the right mouse button
- (2) Click on "Add Device"
- (3) Select the name of the Modbus RTU device. If it is not the M-8000 series produced by ICP DAS, please select "Custom".

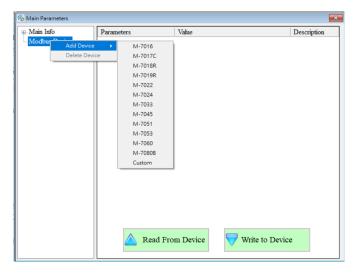

-25/114-

#### 2. Remove a Modbus RTU device

To remove a Modbus RTU device from the RTU-140, you can do the following:

- (1) Click on the name of the Modbus RTU device you want to remove in the tree view and press the right mouse button.
- (2) Click on "Delete Device" to complete the removal.

| 🛞 Main Parameters |               |                        | ×           |
|-------------------|---------------|------------------------|-------------|
| 🗉 Main Info       | Parameters    | Value                  | Description |
| Modbus Device     | Device Name   | M-7018R                | 1~23 char.  |
|                   | Device        | 0                      | 0~255       |
|                   | te Device de  | Continuous             |             |
|                   | Query Timeout | 200                    | 0~1000      |
|                   | DI Channels   | 0                      | 0~32        |
|                   | DI Address    | 0                      | 0~65535     |
|                   | DO Channels   | 0                      | 0~32        |
|                   | DO Address    | 0                      | 0~65535     |
|                   | AI Channels   | 8                      | 0~16        |
|                   | AI Address    | 0                      | 0~65535     |
|                   | AI Format     | 2's Complement         |             |
|                   | AI Type       | [00] -/+ 15 mV         |             |
|                   | AO Channels   | 0                      | 0~16        |
|                   | AO Address    | 0                      | 0~65535     |
|                   | AO Format     | none                   |             |
|                   | АО Туре       | none                   |             |
|                   | A Read        | From Device Vite to De | vice        |

#### 3. Parameter Description

| Parameter name | Description                                            |  |
|----------------|--------------------------------------------------------|--|
| Device name    | The name of the Modbus RTU device                      |  |
| Device Address | Address of Modbus RTU device                           |  |
| DI Channels    | DI channel number                                      |  |
| DI Address     | Read the start address of the DI data                  |  |
| DO Channels    | DO channel number                                      |  |
| DO Address     | Read the start address of the DO data                  |  |
| AI Channels    | Al channel number                                      |  |
| AI Address     | Read the start address of the AI data                  |  |
| AI Format      | Al data format, custom Modbus RTU device only supports |  |
|                | 16-bit data length                                     |  |
| АІ Туре        | Type of AI                                             |  |
| AO Channels    | AI channel number                                      |  |
| AO Address     | Read the start address of the AO data                  |  |
| AO Format      | AO data format, custom Modbus RTU device only supports |  |
|                | 16-bit data length                                     |  |
| АО Туре        | Type of AO                                             |  |

## 5.4 Device Status

Through this window, you can check the status of each peripheral device, including SD card, GPRS and GPS communication status.

| 🕖 The Periph | eral Device Status |              |
|--------------|--------------------|--------------|
| Device       | Description        | Status       |
| SD Card :    | Status             | UnInitial    |
|              | Free Size(Byte)    | 0            |
| GPRS :       | Status             | Disconnected |
|              | Error Code         | 0            |
| GPS :        | Status             | Disable      |
|              | Data               | None         |
|              |                    |              |
|              |                    |              |
|              |                    |              |
|              |                    |              |
|              |                    |              |
|              |                    |              |
|              |                    |              |
|              |                    |              |
|              |                    |              |
|              |                    |              |
|              |                    |              |
|              |                    |              |
|              |                    | 🛆 Read       |

Description of operation options:

(1) Read : Update the current status of the RTU-140

Field description :

- (1) SD Card
  - 1. Status : Micro SD current status
  - 2. Free Size(Byte) : Micro SD card free space
- (2) GPRS
  - 1. Status: GPRS connection status, Connected means connected to the remote server
  - 2. Error Code: The code of the current connection status

#### (3) GPS

- 1. Status : Is the GPS function turned on?
- 2. Data : \$GPRMC connect currently received

## 5.5 Device Time parameter description

Through this window, you can change and query the RTU-140 time, and get the next count value return time. The following are the operation options and field descriptions:

| 🔞 Device Time                |         | ×          |
|------------------------------|---------|------------|
| Device Time<br>Device Time : | Command | Set as Now |
| /_/:_:                       | Re      | ad         |

Description of the field:

(1) Device TIme : It can disply the time of RTU-140 and input the time of RTU-140 to be set. Operation option description :

- (1) Set as Now: Set the time of RTU-140 based on the time of the PC.
- (2) Set: Set the time of the RTU-140 according to the field of the device time.
- (3) Read: The current time of the RTU-140 can be read and displayed in the window.

## 5.6 Signal Quality

This window can be used to query the strength of the GSM signal received on the RTU-140.

| 🔡 Signal Quality |      | × |
|------------------|------|---|
| 3G : HSPA        |      |   |
|                  | 50%  |   |
|                  |      |   |
|                  |      |   |
|                  |      |   |
|                  |      |   |
|                  |      |   |
|                  |      |   |
|                  |      |   |
|                  |      |   |
|                  |      |   |
|                  | Read |   |
| L                |      |   |

Field description :

The signal strength is expressed in 5 segments and shows the current signal strength percentage

Operation option description :

(1) Read : Read the current GPRS signal strength and type from RTU-140

## 5.7 Version

Click "Version" in the toolbar to display the version of RTU-140 Utility and the version information of the firmware that can be queried. The description is as follows:

| Uersion Information        | 8 |
|----------------------------|---|
| Firmware Version :         |   |
|                            |   |
| Utility Version :          |   |
| RTU-140.UV1.0.0 2018/10/23 |   |
|                            |   |
| 🛆 Read                     |   |
|                            |   |

Field description :

(1) Firmware Version: Displays the firmware version information.

(2) Utility (tool software version): Display version information of RTU-140 Uitlity Operation option description :

Read: Read the firmware version information from RTU-140 and display it in the window.

## 5.8 System

The drop-down menu "System" has three functions: Recover to Factory Settings, Restart RTU-140 and Debug. The function description and operation mode are as follows:

```
      SRTU-140 Utility -- RTU-140.UV1.0.0 2018/10/23
      -
      ×

      COM1 • Logout Language • File • Version
      System •

      Recover to Factory Settings
      Reset RTU-140

      Debug
      Optional Function
      Optional Function
```

#### 5.8.1 Recover to Factory Settings

This option restores the parameters to the factory settings as follows: :

- (1) Confirm that the STA indicator is blinking
- (2) Click "System→Reply Factory Preset"

#### 5.8.2 Reset RTU-140

This option restarts the RTU-140 in software mode as follows: :

- (1) Confirm that the STA status light is flashing
- (2) Click "System→ restart RTU-140"

#### 5.8.3 Debug

The Debug window can display the Debug message and save the message as a file for the detection and resolution of the problem.

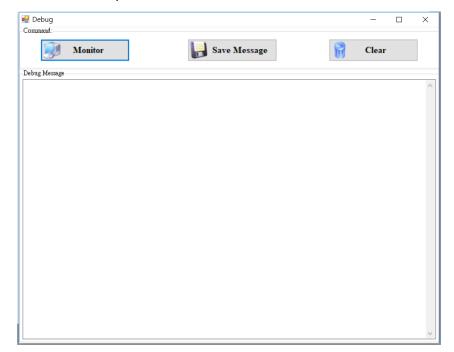

Operation option description :

- (1) Monitor: Press this button, RTU-140 will output Debug message to Utility and display it in the Debug message bar below.
- (2) Save message: Save the information in the Debug message bar as a file.
- (3) Clear: Clear the information in the Debug message bar.

## 5.9 I/O data logger

If the parameter "Data Logger Period" is not set to 0, the data logging function will be enabled. The data can include the I/O of the RTU-140 itself, the I/O of the Modbus RTU device, and the \$GPRMC data of the GPS. The file is stored in the type of ".csv". The different job modes, the naming method of the log file and the format of the file content will be the same, but there will be different file movement trajectories. The following is the way to move files in different modes: (1) RTU Mode :

The log file currently being written will be replaced with the file name written at 00:00 every day. In this mode, the time to change the file name is as follows :

- 1. 00:00 every morning
- 2. Change Modbus RTU equipment
- 3. Change record interval
- 4. Change the type of DI to Counter
- 5. Change the function of whether GPS is activated

## 5.10 Log file naming

The I/O data log file is stored in the type of ".csv", and its file naming method is based on the time when the file is created. For example, yyyymmdd\_HHMMSS\_Period.csv, the description is as follows :

- 1. Yyyy: the first year
- 2. Mm: month
- 3. Dd: date
- 4. HH: 24 hours system
- 5. MM: points
- 6. SS: seconds
- 7. Period: the time interval between each record in the data log file

## **5.11 Record file format**

The content of the log file will be distinguished by "," to distinguish each field. The first data of each file is the name of each field, and the second data is the actual data value. The data format is sequentially recorded date and time, RTU-140's own I/O data, up to 3 Modbus RTU I/O data and GPS data. The following is an example of the most complete log file, Modbus RTU device data. And GPS data will be determined according to the actual settings.

| Date            | CI0 | CI1 | DI2 | DI3 | DI4 | DI5 | DO0 | DO1 | AI0   | Module [M-7016] Addr. | DI0 | DO0 |
|-----------------|-----|-----|-----|-----|-----|-----|-----|-----|-------|-----------------------|-----|-----|
| 20100520 175518 | 119 | 230 | 0   | 1   | 1   | 0   | 0   | 0   | 0.059 | 5                     | 1   | 0   |
| 20100520 175519 | 119 | 230 | 0   | 1   | 1   | 0   | 0   | 0   | 0.058 | 5                     | 1   | 0   |

| DO1 | DO2 | DO3 | AI0       | AI1       | AO0       | Module [M-7060] Addr. | DI0 | DI1 | DI2 | DI3 | DO0 |
|-----|-----|-----|-----------|-----------|-----------|-----------------------|-----|-----|-----|-----|-----|
| 0   | 0   | 0   | 0.03<br>3 | 0.67<br>1 | 1.50<br>0 | 5                     | 1   | 0   | 0   | 0   | 1   |
| 0   | 0   | 0   | 0.03<br>4 | 0.67<br>1 | 1.50<br>0 | 5                     | 1   | 0   | 0   | 0   | 1   |

| DO1 | DO2 | DO3 | Module [M-7080B] Addr. | DO0 | DO1 | CI0    | CI1  |
|-----|-----|-----|------------------------|-----|-----|--------|------|
| 0   | 0   | 0   | 1                      | 0   | 0   | 655361 | 5961 |
| 0   | 0   | 0   | 1                      | 0   | 0   | 655361 | 5961 |

## 5.12 Automatically delete log files

At 00:00 in the morning, the RTU-140 will check the remaining space of the micro SD. If it is less than 50MB, the files in the directory will be deleted automatically until the remaining space is larger than 50MB. The deleted files will be prioritized.

## Appendix A. Manual Revision History

This chapter provides a revised record of this user manual.

The following table provides the date and description of each revision of this file.

| version | publish<br>time | Author | Description   |
|---------|-----------------|--------|---------------|
| 1.0.0   | 2019/02/13      | Jeromy | First release |